# Phonak **Target 7.0**

# Οδηγός ρύθμισης Phonak Target

Το λογισμικό ρύθμισης Phonak Target προορίζεται για χρήση από εξειδικευμένους ακοοπροθετιστές, για τη διαμόρφωση, τον προγραμματισμό και τη ρύθμιση των ακουστικών βαρηκοΐας ανάλογα με τις απαιτήσεις του κάθε πελάτη. Αυτός ο οδηγός προσφέρει μια λεπτομερή εισαγωγή για τη ρύθμιση των ακουστικών βαρηκοΐας με το Phonak Target. Επιπλέον, στην οθόνη εκκίνησης του Phonak Target, μπορείτε να βρείτε το στοιχείο [Ειδήσεις].

Για τις παρακάτω δυνατότητες στο Phonak Target, υπάρχουν ειδικοί οδηγοί ρύθμισης (\*σε επιλεγμένες χώρες): Junior mode

Υποστήριξη εξ αποστάσεως Phonak\* **Phonak Target/ALPS\*** TargetMatch Ισορροπιστής εμβοών Επιβεβαίωση

# Περιεχόμενο

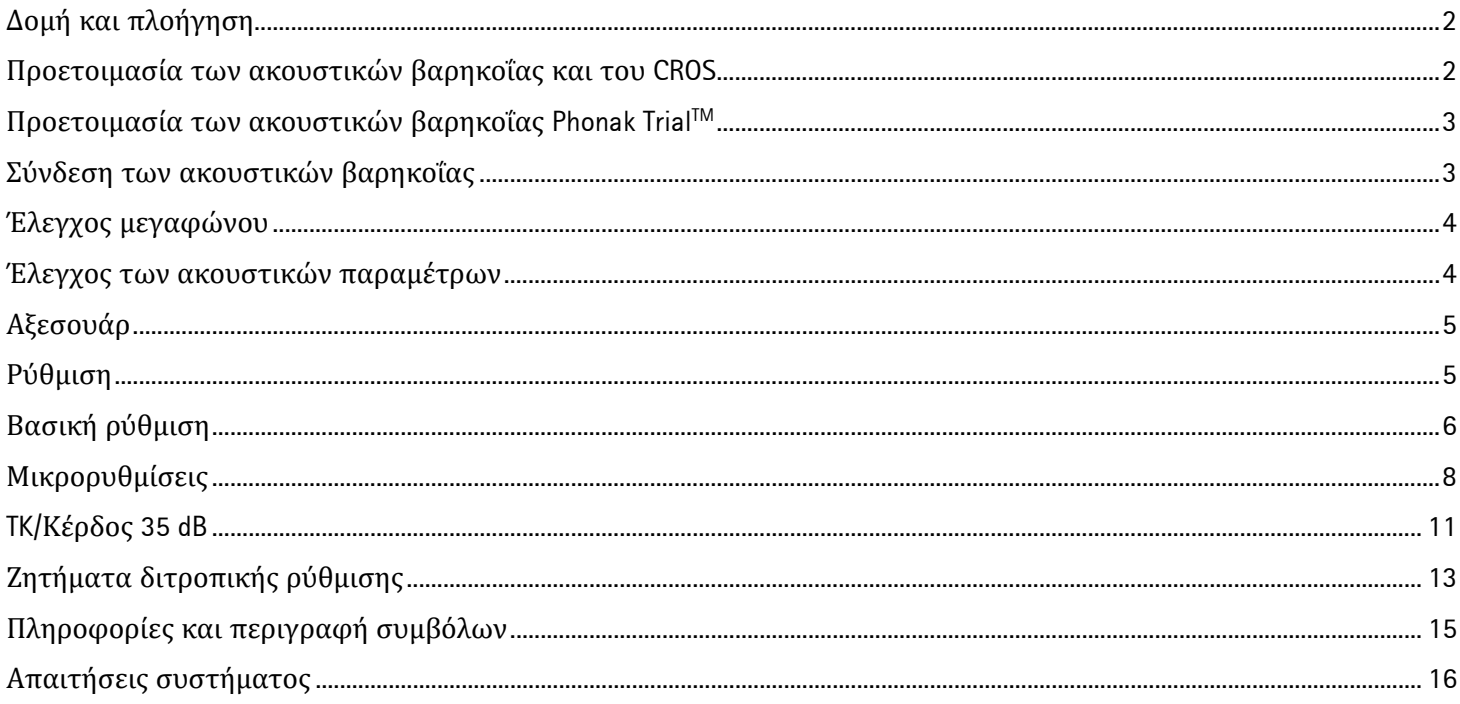

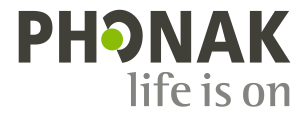

 $|\mathbf{i}|$ 

# <span id="page-1-0"></span>**Δομή και πλοήγηση**

Οι τρεις καρτέλες **[Πελάτης]**, **[Ακουστικά]** και **[Ρύθμιση]**, αλλά και ο παραπάνω πίνακας, διευκολύνουν την πλοήγηση και σας παρέχουν πληροφορίες κατάστασης.

Ο πίνακας εμφανίζει την κατάσταση ρύθμισης, ενώ προσφέρει και συντομεύσεις.

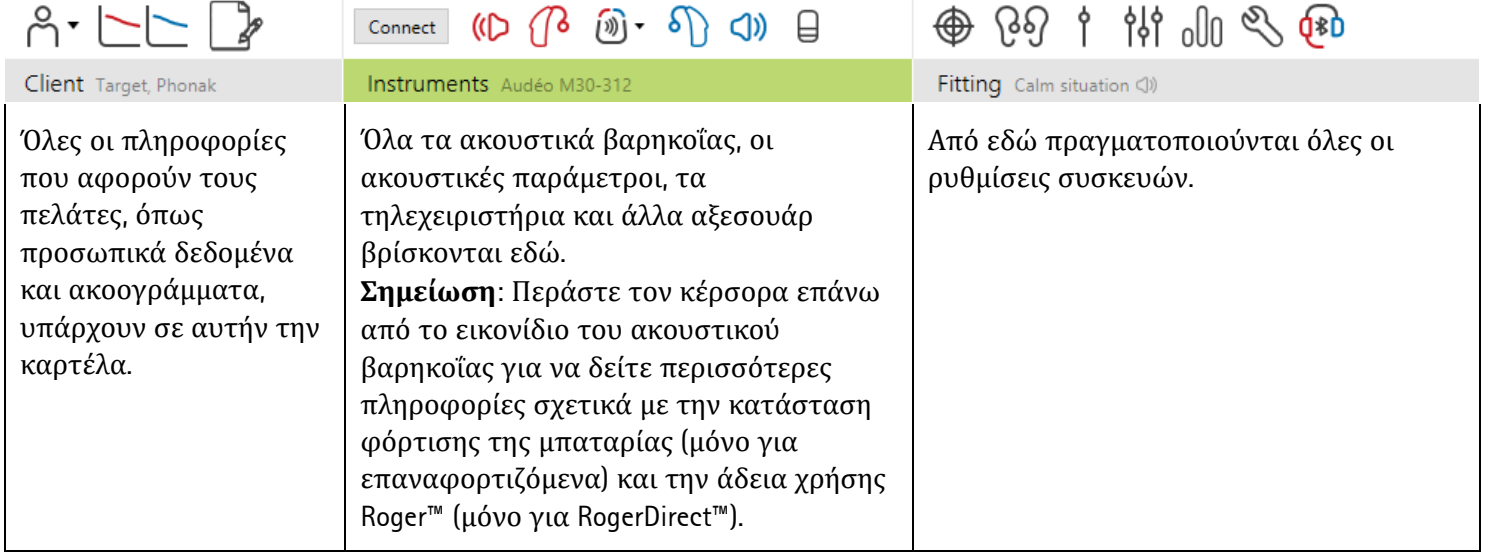

### <span id="page-1-1"></span>**Προετοιμασία των ακουστικών βαρηκοΐας και του CROS**

#### **iCube II / Noahlink Wireless**

Δεν χρειάζονται καλώδια για τα ακουστικά βαρηκοΐας. Απλώς τοποθετήστε τη μπαταρία και ενεργοποιήστε το ακουστικό βαρηκοΐας κλείνοντας τη μπαταριοθήκη. Για τα επαναφορτιζόμενα, ενεργοποιήστε το ακουστικό βαρηκοΐας.

**Σημείωση:** Για τη ρύθμιση του CROS II ή του CROS B, χρησιμοποιείτε το iCube II για πιο γρήγορες μικρορυθμίσεις και άμεση επίδειξη του συστήματος CROS.

Το CROS II μπορεί να ρυθμιστεί μόνο με ακουστικά βαρηκοΐας Venture.

Το CROS B μπορεί να ρυθμιστεί με ακουστικά βαρηκοΐας Belong (με εξαίρεση τα επαναφορτιζόμενα).

Το CROS B-R μπορεί να ρυθμιστεί μόνο με ακουστικά βαρηκοΐας Phonak Audéo B-R.

#### **NOAHlink ή HI-PRO**

Συνδέστε τα καλώδια προγραμματισμού στα ακουστικά βαρηκοΐας και τη συσκευή ρύθμισης.

Για ρυθμίσεις CROS, δεν υπάρχει δυνατότητα επίδειξης των λειτουργιών CROS με συνδεδεμένα καλώδια.

#### <span id="page-2-0"></span>**Προετοιμασία των ακουστικών βαρηκοΐας Phonak TrialTM**

Τα δοκιμαστικά ακουστικά βαρηκοΐας Phonak Trial προσφέρουν τη δυνατότητα αλλαγής των επιπέδων απόδοσης σε μία συσκευή. Κάντε κλικ στο **[Δοκιμή & Εργαλεία]**, επιλέξτε το στοιχείο **[Δοκιμαστικά ακουστικά βαρηκοΐας]** και, στη συνέχεια, επιλέξτε το στοιχείο **[Διαμορφώστε]** για να ξεκινήσετε.

**Σημείωση:** Τα δοκιμαστικά ακουστικά βαρηκοΐας Phonak Trial δεν είναι διαθέσιμα στην οικογένεια προϊόντων Phonak Virto.

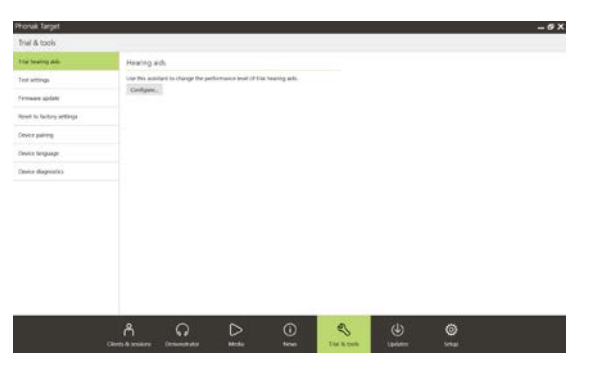

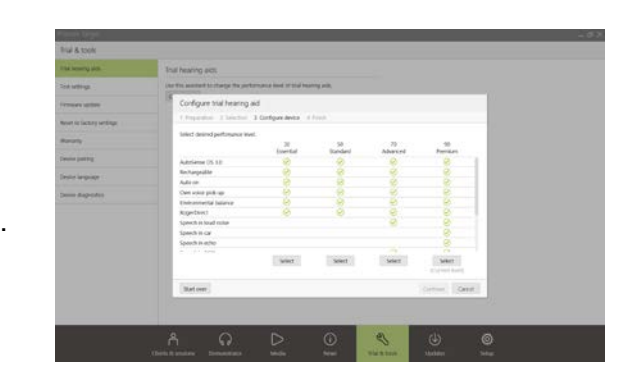

 $D$   $(B$   $\widehat{m}$   $\cdot$   $S$ 

Σύνδεση

Επιλέξτε το επιθυμητό επίπεδο απόδοσης και πατήστε **[Συνέχεια]**. Μόλις ολοκληρωθεί η διαδικασία, οι συσκευές είναι έτοιμες για ρύθμιση σε μια συνεδρία ρύθμισης.

### <span id="page-2-1"></span>**Σύνδεση των ακουστικών βαρηκοΐας**

Ανοίξτε τη συνεδρία ρύθμισης και επιβεβαιώστε ότι εμφανίζεται η σωστή συσκευή ρύθμισης. Για να αλλάξετε συσκευή ρύθμισης, χρησιμοποιήστε το βέλος ανάπτυξης προς τα κάτω, δίπλα στη συσκευή ρύθμισης, στον πίνακα.

Κάντε κλικ στο στοιχείο **[Σύνδεση]** για να ξεκινήσετε τη ρύθμιση. Τα συνδεδεμένα ακουστικά βαρηκοΐας θα εμφανιστούν στον πίνακα.

Για τις συσκευές άμεσης συνδεσιμότητας, οι διαθέσιμες συσκευές για σύζευξη εμφανίζονται αυτόματα.

#### **Σημείωση:**

- Αν μια συσκευή δεν βρεθεί, ανοίξτε/κλείστε τη μπαταριοθήκη ή απενεργοποιήστε/ενεργοποιήστε τα επαναφορτιζόμενα ακουστικά βαρηκοΐας για να τεθούν σε λειτουργία σύζευξης.
- Πατήστε το κουμπί προγραμμάτων ή το κουμπί λειτουργιών στο ακουστικό βαρηκοΐας για να το επισημάνετε στη λίστα, όταν υπάρχουν περισσότερες διαθέσιμες συσκευές, ή για να επιβεβαιώσετε την πλευρά που θα αντιστοιχίσετε σε έναν πελάτη.
- Οι συσκευές που εί χαν ρυθμι στεί προηγουμένως μαζί ανιχνεύονται ως συζευγμένο ζευγάρι.

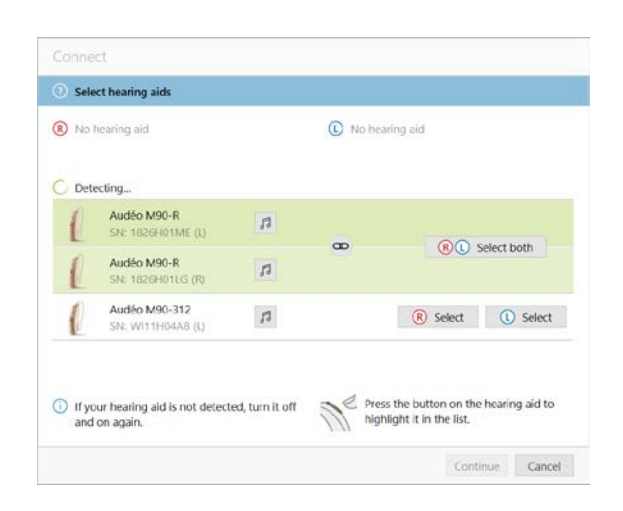

Για όλες τις νέες ρυθμίσεις, θα προσφέρεται ένα προτεινόμενο επίπεδο εμπειρίας πελάτη, με βάση τις διαθέσιμες πληροφορίες της συνεδρίας ρύθμισης.

Τα δεδομένα του ακοογράμματος από το NOAH θα εισάγονται αυτόματα στο Phonak Target και θα λαμβάνονται υπόψη για τον αρχικό υπολογισμό. Για ανεξάρτητη έκδοση του Phonak Target, εισαγάγετε το ακοόγραμμα στην καρτέλα **[Ακοόγραμμα]**.

### <span id="page-3-0"></span>**Έλεγχος μεγαφώνου**

Το Phonak Target πραγματοποιεί έλεγχο κατά την πρώτη σύνδεση συσκευών για να επιβεβαιωθεί

κατά πόσον το συνδεδεμένο μεγάφωνο του ακουστικού βαρηκοΐας RIC συμφωνεί με το στοιχείο που έχει επιλεγεί στην οθόνη **[Ακουστικές παράμετροι]**.

Αν δεν υπάρχει αντιστοιχία, το Phonak Target θα σας ειδοποιήσει και θα σας ζητήσει να ελέγξετε το μεγάφωνο. Κατόπιν, μπορείτε να αλλάξετε το μεγάφωνο ή να αλλάξετε την επιλογή της ακουστικής παραμέτρου.

Για να εκκινήσετε έναν επανέλεγχο του μεγαφώνου, κάντε κλικ στην επιλογή **[Ελέγξτε]** στην οθόνη **[Ακουστικές παράμετροι]** .

**Σημείωση:** Ισχύει μόνο για ακουστικά βαρηκοΐας RIC στην πλατφόρμα Belong, Marvel ή Paradise.

#### <span id="page-3-1"></span>**Έλεγχος των ακουστικών παραμέτρων**

Το Phonak Target συνδέει αυτόματα τις ακουστικές παραμέτρους μεταξύ τους όταν είναι ίδιες. Μπορείτε να δείτε, να αλλάξετε ή να αποσυνδέσετε τις ακουστικές παραμέτρους ανά πάσα στιγμή.

#### Κάντε κλικ στην καρτέλα **[Ακουστικά] > [Ακουστικές παράμετροι]**. Εισαγάγετε ή επιβεβαιώστε τις σωστές πληροφορίες σύζευξης.

<span id="page-3-2"></span>Αν υπάρχει, εισαγάγετε τον κωδικό σύζευξης. Ο κωδικός είναι εκτυπωμένος επάνω στο κατά παραγγελία εκμαγείο Phonak του πελάτη. Ο κωδικός σύζευξης θα συμπληρωθεί αυτόματα με τις εξατομικευμένες ακουστικές παραμέτρους του πελάτη.

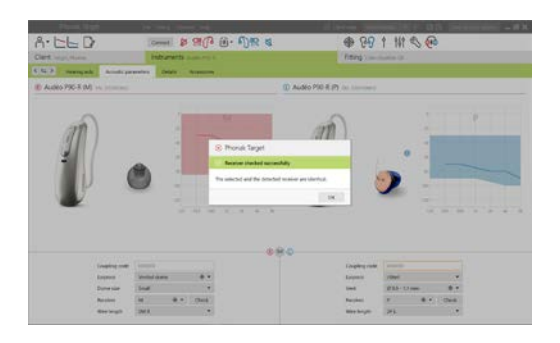

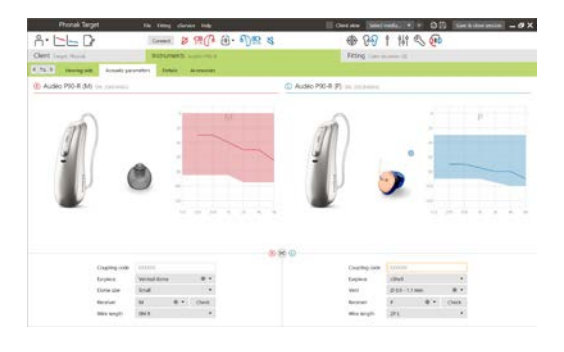

# **Αξεσουάρ**

Ανάλογα με τα συνδεδεμένα ακουστικά βαρηκοΐας, το Phonak Target μπορεί να ανιχνεύει αυτόματα τα συνδεδεμένα αξεσουάρ κατά τη συνεδρία ρύθμισης. Τα συμβατά αξεσουάρ εμφανίζονται στον πίνακα, δίπλα στα συνδεδεμένα ακουστικά βαρηκοΐας.

Τα αξεσουάρ μπορούν επίσης να επιλέγονται χειροκίνητα στην καρτέλα **[Ακουστικά] > [Αξεσουάρ]**.

Κατά τη διαδικασία αποθήκευσης, τα αξεσουάρ αναγράφονται στη λίστα του παραθύρου αποθήκευσης.

**Σημείωση:** Κατά το streaming από αξεσουάρ, το CROS θα αποσυνδέεται αυτόματα. Το CROS θα επανασυνδεθεί αυτόματα όταν διακοπεί το streaming.

#### <span id="page-4-0"></span>**Ρύθμιση**

Κάντε κλικ στην καρτέλα **[Ρύθμιση]** για να έχετε πρόσβαση στο στοιχείο **[Ανάδραση και real ear τεστ]**.

Το τεστ ανάδρασης μπορεί να πραγματοποιείται και στα δύο αυτιά ή σε ένα αυτί τη φορά. Κάντε κλικ στο στοιχείο **[R]** / **[Εκκινήστε και τα δυο]** / **[L]** για να ξεκινήσετε το τεστ.

**Σημείωση:** Το τεστ ανάδρασης δεν μπορεί να πραγματοποιηθεί κατά τη διάρκεια μιας συνεδρίας Απομακρυσμένης Υποστήριξης Phonak.

Για να χρησιμοποιήσετε τα αποτελέσματα του τεστ για τον υπολογισμό του προβλεπόμενου RECD και των ρυθμίσεων των ακουστικών παραμέτρων, επιλέξτε το πλαίσιο ελέγχου **[Χρησιμοποίηστε το αποτέλεσμα του τεστ για τη πρόβλεψη του αεραγωγού.]**. Το πλαίσιο ελέγχου θα είναι διαθέσιμο μόνο αν το σύστημα μπορεί να πραγματοποιήσει την εκτίμηση αεραγωγού.

**Σημείωση:** Στα ακουστικά βαρηκοΐας Phonak Paradise η υπέρβαση του ορίου ανάδρασης είναι διαθέσιμη για επιπλέον αύξηση του ορίου κέρδους Για να ρυθμίσετε την υπέρβαση, κάντε κλικ στα βέλη. Με επιπλέον αυξήσεις στο όριο κέρδους εμφανίζεται μια μοβ απόχρωση που υποδεικνύει αυξημένο όριο κέρδους. Όταν εμφανιστεί κόκκινη απόχρωση, αυτό σημαίνει ότι υπάρχει μια περιοχή με μεγαλύτερη ανάδραση και παραμόρφωση.

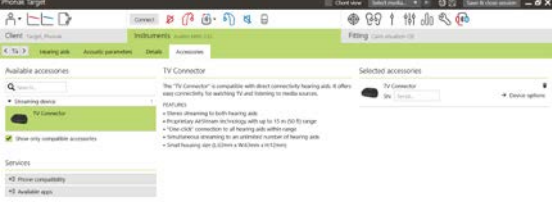

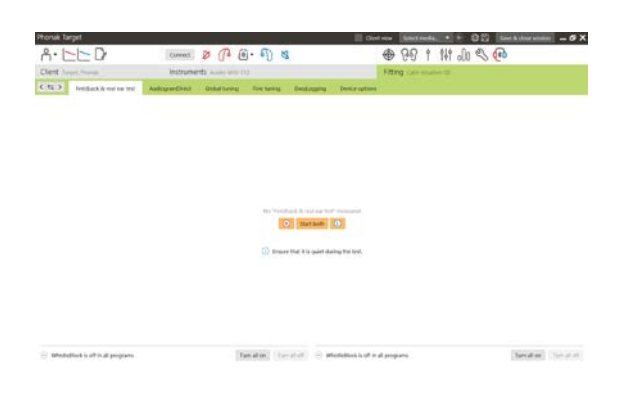

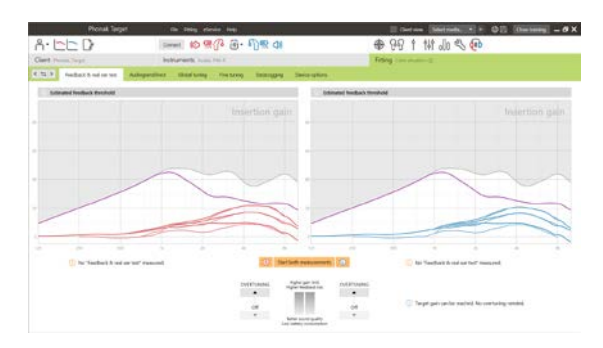

#### **AudiogramDirect**

Το AudiogramDirect είναι ένα in-situ τεστ ακοής μέσω του Phonak Target. Δεν αντικαθιστά τις διαγνωστικές αξιολογήσεις από ακοολόγο. Επιβεβαιώστε ότι το **[Ανάδραση και real ear τεστ]** έχει εκτελεστεί πριν από τη χρήση του AudiogramDirect.

Κάντε κλικ στο στοιχείο **[AudiogramDirect] > [Εκκίνηση]** για να ελέγξετε τα όρια αέρινης αγωγής (AC) και τα μη ανεκτά επίπεδα έντασης (UCL) χρησιμοποιώντας τα συνδεδεμένα ακουστικά βαρηκοΐας. Οι μετρήσεις UCL είναι απενεργοποιημένες κατά τη διάρκεια μιας συνεδρίας Απομακρυσμένης Υποστήριξης Phonak.

Μπορείτε να συγκρίνετε και να ελέγξετε προηγούμενα τεστ ακοής κάνοντας κλικ στο στοιχείο **[Ιστορικό]**.

Για να αλλάξετε τις προεπιλεγμένες μετρήσεις AC και UCL, μεταβείτε στο **[Εκκίνηση] > [Συνεδρία ρύθμισης] > [AudiogramDirect]**.

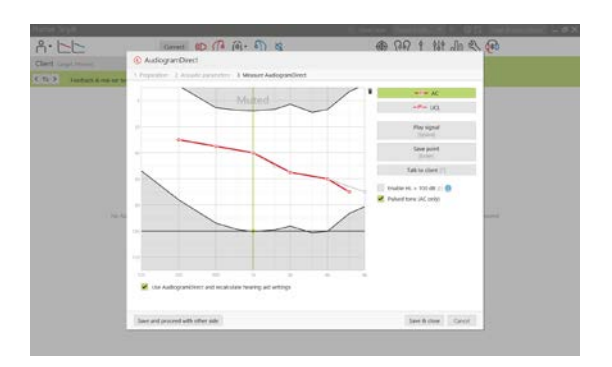

### <span id="page-5-0"></span>**Βασική ρύθμιση**

Μεταβείτε στο στοιχείο **[Βασική ρύθμιση] > [Αρχική ρύθμιση]** αν απαιτούνται ρυθμίσεις στο επίπεδο κέρδους, τη διαχείριση της αντιστάθμισης Occlussion effect ή τη συμπίεση. Οι ρυθμίσεις για το επίπεδο κέρδους και τη συμπίεση βασίζονται στην εμπειρία της χρήσης από τον πελάτη και στον επιλεγμένο τύπο ρύθμισης.

Ανάλογα με τα συνδεδεμένα ακουστικά βαρηκοΐας, μπορείτε να αποκτήσετε πρόσβαση σε πρόσθετα εργαλεία, όπως ο **[Ισορροπιστής εμβοών]** και ο **[Εξισορροπιστής CROS]** , μέσω της καρτέλας στο κάτω μέρος της οθόνης. Για να ρυθμίσετε την αναλογία έντασης μεταξύ του CROS και του ακουστικού βαρηκοΐας, κάντε κλικ στο στοιχείο **[Εξισορροπιστής CROS]**.

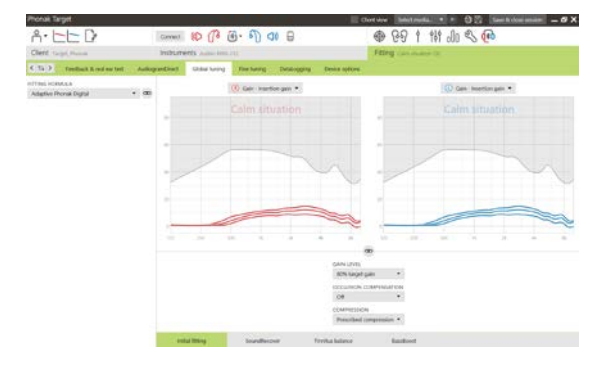

#### **Auto acclimatization**

Επιβεβαιώστε ότι το **[Ανάδραση και real ear τεστ]** έχει εκτελεστεί πριν από τη χρήση του Auto acclimatization.

Επιλέξτε το στοιχείο **[Auto acclimatization]** στο μενού "Επίπεδο κέρδους", στην καρτέλα **[Αρχική ρύθμιση]** .

Κάντε κλικ στο **[…]** για να ορίσετε το επίπεδο εκκίνησης, το τελικό επίπεδο και τη διάρκεια εντός της οποίας το κέρδος του ακουστικού βαρηκοΐας αυξάνεται αυτόματα στο ρυθμισμένο τελικό επίπεδο.

**Σημείωση:** Για τα ακουστικά βαρηκοΐας Phonak Paradise, δεν είναι απαραίτητο να εκτελέσετε το **[Ανάδραση και real ear τεστ]** για την ενεργοποίηση του Auto acclimatization. Για να ενεργοποιήσετε το Auto acclimatization, επιλέξτε το πλαίσιο ελέγχου. Ορίστε το στόχο κέρδους και τις ημέρες που θα χρειαστεί ο πελάτης για να φτάσει το στόχο κέρδους.

#### **Απεικόνιση σε πραγματικό χρόνο**

Στη γραμμή του μενού στο επάνω μέρος της οθόνης, κάντε κλικ στο πλαίσιο ελέγχου **[Προβολή πελάτη]** για να αποκτήσετε πρόσβαση στην Απεικόνιση σε πραγματικό χρόνο.

Η Απεικόνιση σε πραγματικό χρόνο είναι διαθέσιμη για όλα τα ακουστικά βαρηκοΐας, ως μια επιλογή παρουσίασης των καμπυλών ρύθμισης, σε μια μεγάλη προβολή φιλική για τον πελάτη ή σε μια δεύτερη οθόνη.

<span id="page-6-0"></span>Μπορεί να γίνει εύκολα η επίδειξη που αφορά τις βελτιώσεις για την κατανόηση ομιλίας, το κέρδος, την έξοδο, το SoundRecover και την ανάλυση καναλιών με τα διαθέσιμα δείγματα stereo και περιβαλλοντικών ήχων.

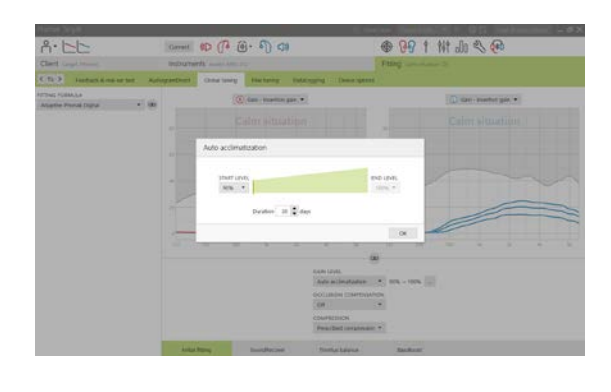

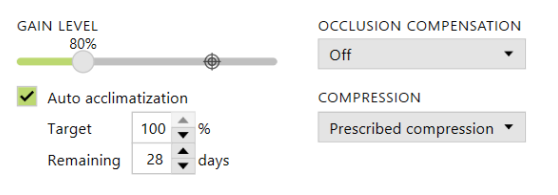

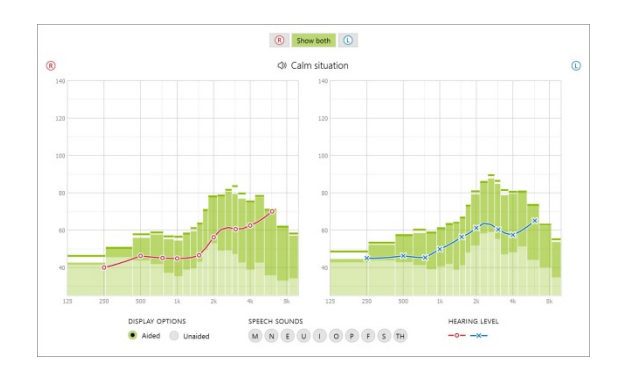

#### **Μικρορυθμίσεις**

Η αριστερή πλευρά της οθόνης **[Μικρορυθμίσεις]** χρησιμοποιείται για το χειρισμό των προγραμμάτων.

Κάντε κλικ στο στοιχείο **[Όλα τα προγράμματα]** για να ρυθμίσετε ταυτόχρονα όλα τα προγράμματα. Κάντε κλικ στο στοιχείο **[AutoSense OS]** για να τροποποιήσετε όλα τα αυτόματα προγράμματα ή στο στοιχείο **[AutoSense OS (streaming)]** για να τροποποιήσετε το AutoSense OS για το streaming.

Για να τροποποιήσετε ένα μόνο πρόγραμμα, κάντε κλικ στο πρόγραμμα, π.χ. **[Ήρεμη κατάσταση]**, στη λίστα και ρυθμίστε το ανάλογα με τις ανάγκες σας.

Κάντε κλικ στο εικονίδιο **[+]** για να προσθέσετε ένα επιπλέον χειροκίνητο πρόγραμμα.

Μπορείτε να διαχειριστείτε τα προγράμματα κάνοντας κλικ στο στοιχείο **[Διαχειριστής προγράμματος]** πάνω από τα προγράμματα. Εδώ μπορείτε να προσαρμόσετε το πρόγραμμα εκκίνησης, τη δομή προγράμματος και τα streaming προγράμματα. Η λειτουργία αναίρεσης/επανάληψης βρίσκεται στη γραμμή του μενού, στην κορυφή της οθόνης, και μπορεί να χρησιμοποιηθεί για αναίρεση ή επανάληψη βημάτων στην οθόνη με τις μικρορυθμίσεις.

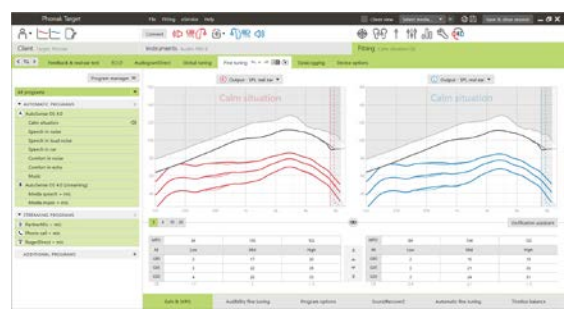

Οι καρτέλες στο κάτω μέρος της οθόνης προσφέρουν πρόσβαση στα εργαλεία ρύθμισης. Κάθε εργαλείο έχει συγκεκριμένους τροποποιητές για την πραγματοποίηση μικρορυθμίσεων στο ακουστικό βαρηκοΐας.

#### **Κέρδος & MPO**

Επιλέξτε τιμές κέρδους με τον κέρσορα για να τις ρυθμίσετε. Οι τιμές κέρδους είναι ρυθμιζόμενες για απαλούς, μέτριους και δυνατούς ήχους εισόδου. Το βέλτιστο εύρος ρύθμισης είναι διαθέσιμο αν οι επιμέρους τιμές UCL έχουν καταχωρηθεί στο ακοόγραμμα του πελάτη.

Για να τροποποιήσετε το MPO ταυτόχρονα σε όλα τα κανάλια, κάντε κλικ στο στοιχείο **[MPO]** που εμφανίζεται στα αριστερά, δίπλα από τις τιμές MPO. Το συνολικό κέρδος μπορεί να αλλάξει κάνοντας κλικ στο στοιχείο **[Κέρδος]**.

Η αναλογία συμπίεσης κάθε καναλιού εμφανίζεται στη σειρά που βρίσκεται ακριβώς κάτω από τις τιμές κέρδους.

#### **Audibility fine tuning**

Τα διαθέσιμα δείγματα ήχου και το σχετικό κέρδος εμφανίζονται στην παρουσίαση καμπυλών. Υπάρχει δυνατότητα αναπαραγωγής των δειγμάτων ήχου, για προσομοίωση ενός συγκεκριμένου περιβάλλοντος ακρόασης.

Οι τιμές κέρδους εμφανίζονται για απαλούς, μέτριους και δυνατούς ήχους εισόδου. Οι ρυθμίσεις επηρεάζουν μόνο επίπεδα κέρδους και συχνότητες που σχετίζονται με

την ενίσχυση της ακουστότητας των επιλεγμένων ερεθισμάτων, τα οποία υποδεικνύονται από τους διαφορετικούς τόνους κόκκινου/δεξί και μπλε/αριστερό.

## **Επιλογές προγράμματος**

Οι επιλογές προγράμματος μπορούν να ρυθμίζονται από τις προεπιλεγμένες ρυθμίσεις. Μπορείτε να ενεργοποιήσετε και να απενεργοποιήσετε τα χαρακτηριστικά ή να αλλάξετε την ισχύ τους για κάθε πρόγραμμα ξεχωριστά. Τα διαθέσιμα εύρη τιμών σε κάθε κλίμακα είναι ορατά και εξαρτώνται από το επίπεδο απόδοσης.

Για ακουστικά βαρηκοΐας άμεσης συνδεσιμότητας, μπορούν να τροποποιούνται οι προεπιλεγμένες εναλλαγές για πρόσβαση στη streaming λειτουργία (δηλαδή TV Connector, Roger™, Phonak PartnerMic™):

- **[Αυτόματο]** τα ακουστικά βαρηκοΐας θα πραγματοποιούν αυτόματα εναλλαγή και θα λαμβάνουν ένα streaming σήμα (προεπιλογή).
- **[Χειροκίνητο]** δεν ακούγεται το μπιπ και το πρόγραμμα προστίθεται ως τελευταίο πρόγραμμα.
- **[Χειροκίνητο (με μπιπ)]** ακούγεται ένα μπιπ στα ακουστικά βαρηκοΐας και ο πελάτης επιλέγει με χειροκίνητο τρόπο να λάβει το streaming σήμα.

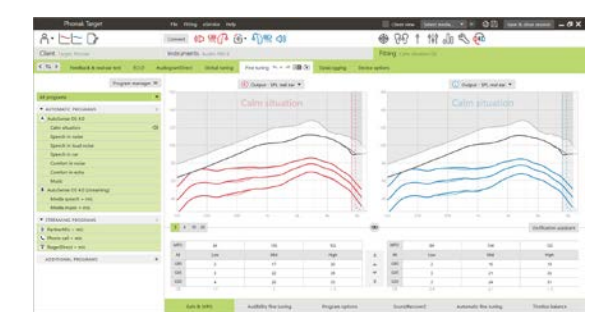

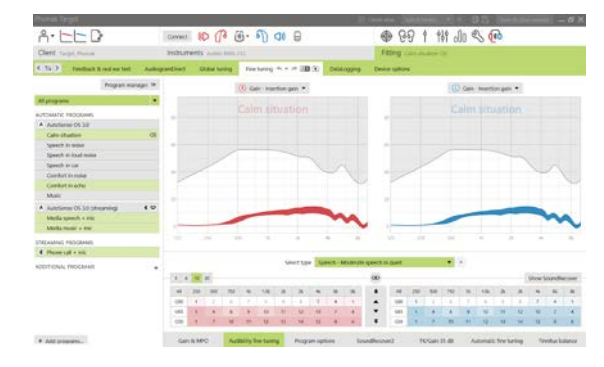

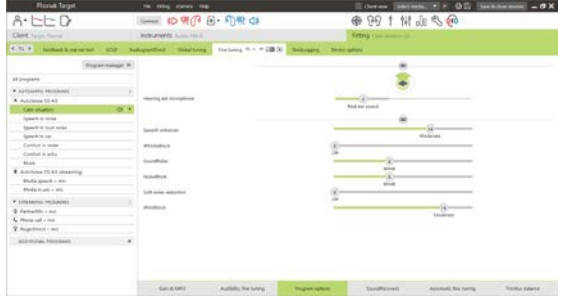

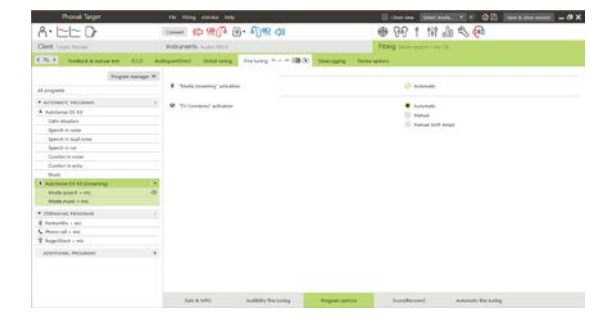

#### **SoundRecover2**

Οι ρυθμίσεις του SoundRecover2 ορίζονται αρχικά από τον προ-υπολογισμό και μπορούν να αλλάξουν με μικρορυθμίσεις. Για αμφίπλευρες εφαρμογές, η συχνότητα αποκοπής και η αναλογία συμπίεσης συχνότητας υπολογίζονται με βάση το καλύτερο αυτί. Τα παρακάτω βήματα προορίζονται για ρυθμίσεις σε ενήλικες. Για παιδιατρικές εφαρμογές, δείτε τον ξεχωριστό οδηγό ρύθμισης Junior mode, αλλά και το πρωτόκολλο βέλτιστων πρακτικών: Επιβεβαίωση για παιδιατρικούς ασθενείς ή SoundRecover2.

Το SoundRecover2 είναι ένα σύστημα συμπίεσης συχνότητας με προσαρμοστική συμπεριφορά. Ορίζεται από δύο συχνότητες αποκοπής**,** CT1 και CT2.

Το SoundRecover2 είναι:

- Ενεργοποι ημένο από προεπι λογή γι α απώλει ες ακοής με επίπεδη ή κεκλιμένη καμπύλη όπου το όριο των 8 kHz είναι 45 dB HL ή μικρότερο.
- Απενεργοποι ημένο από προεπι λογή γι α απώλει ες με αντίστροφη κεκλιμένη καμπύλη (8 kHz ≥ 30 dB καλύτερο από 3 kHz).

Όταν είναι ενεργοποιημένο από προεπιλογή, το SoundRecover2 είναι ενεργό σε όλα τα προγράμματα. Μπορείτε να το απενεργοποιήσετε κάνοντας κλικ στο πλαίσιο ελέγχου **[Ενεργοποιήστε το SoundRecover2]**.

Οι ρυθμίσεις του SoundRecover2 είναι ορατές στην απεικόνιση καμπυλών. Η χρωματιστή περιοχή παρέχει πληροφορίες για το συχνοτικό εύρος στο οποίο είναι ενεργό.

- Η πρώτη συνεχόμενη γραμμή εί ναι η συχνότητα αποκοπής 1 (CT1)
- Η δι ακεκομμένη γραμμή εί ναι η συχνότητα αποκοπής 2  $(CT2)$
- Η τρί τη γραμμή εί ναι η μέγι στη συχνότητα εξόδου

Η προσαρμοστική συμπίεση εφαρμόζεται στις συχνότητες που βρίσκονται στη χρωματιστή περιοχή μεταξύ των CT1 και CT2. Αυτή η περιοχή συχνοτήτων συμπιέζεται μόνο αν η είσοδος χαρακτηρίζεται από ενέργεια υψηλής συχνότητας.

Οι συχνότητες στη χρωματιστή περιοχή μεταξύ της CT2 και της μέγιστης συχνότητας εξόδου είναι πάντα συμπιεσμένες. Οι συχνότητες κάτω από τη CT1 είναι πάντα μη συμπιεσμένες. Δεν υπάρχει έξοδος στις συχνότητες πάνω από τη μέγιστη συχνότητα εξόδου.

Για να πραγματοποιήσετε μικρορυθμίσεις στο SoundRecover2, κάντε κλικ στο στοιχείο **[Μικρορυθμίσεις]** > **[SoundRecover2]**. Η αλλαγή οποιουδήποτε ρυθμιστικού θα επηρεάσει τις συχνότητες αποκοπής, την αναλογία συμπίεσης και τη μέγιστη συχνότητα εξόδου.

Σύρετε το ρυθμιστικό προς το στοιχείο **[Ακουστότητα]** για να αυξήσετε την ικανότητα ανίχνευσης των /σ/ και /ζ/.

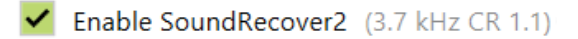

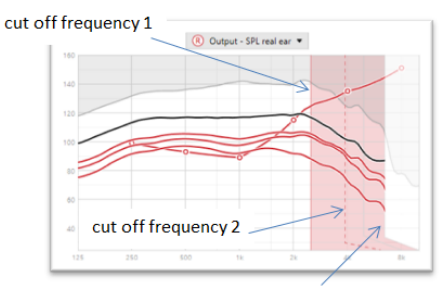

frequency of the maximum output

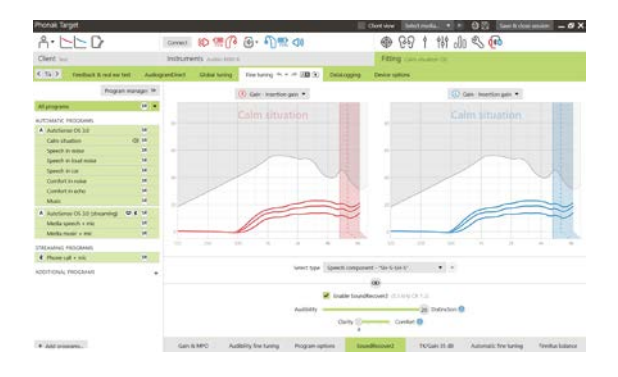

Σύρετε το ρυθμιστικό προς το στοιχείο **[Διάκριση]** για να αυξήσετε την ικανότητα ανίχνευσης της διαφοράς μεταξύ των /σ/ και /ζ/.

Σύρετε το ρυθμιστικό προς το στοιχείο **[Άνεση]** για να αυξήσετε τη φυσικότητα των ήχων, όπως τις αντρικές φωνές, τη δική σας φωνή ή τη μουσική.

**Σημείωση:** Όταν πραγματοποιείτε μικρορυθμίσεις, συνιστάται να ρυθμίζετε πρώτα το ρυθμιστικό **[Ακουστότητα/Διάκριση]**. Το ρυθμιστικό **[Καθαρότητα/Άνεση]** θα πραγματοποιεί επαναφορά κάθε φορά που το ρυθμιστικό **[Ακουστότητα/Διάκριση]** ρυθμίζεται για τη βελτιστοποίηση της ποιότητας του ήχου για ήχους χαμηλής και μεσαίας συχνότητας.

#### Επιβεβαίωση:

Οι παρακάτω πρακτικές επιβεβαίωσης συνιστώνται για ενήλικες και ταξινομούνται από καλή πρακτική έως βέλτιστη πρακτική:

- 1. **Καλή**: Ζωντανή φωνή όπως /ζ/ ή /σ/ ή χρήση της λέξης "Μισισιπής" για έλεγχο της ανίχνευσης. Χρήση μιας λέξης όπως "φεγγάρι" ή "όνομα" για έλεγχο των φωνηέντων.
- 2. **Καλύτερη**: Επαλήθευση του test box
- 3. **Βέλτιστη**: Τεστ αντίληψης φωνήματος ειδικά όταν απαιτούνται μικρορυθμίσεις για ενήλικες με σοβαρή ως βαριά απώλεια ακοής. (Για περισσότερες πληροφορίες, ανατρέξτε στις Οδηγίες Χρήσης για το Τεστ αντίληψης φωνήματος.)

#### <span id="page-10-0"></span>**TK/Κέρδος 35 dB**

Η ενίσχυση των πολύ απαλών ήχων εισόδου (G35) μπορεί να ρυθμιστεί. Η αύξηση κέρδους των πολύ απαλών ήχων εισόδου χαμηλώνει το σημείο καμπής (TK) και αντίστροφα.

Επιλέξτε τις τιμές με τον κέρσορα για να τις ρυθμίσετε. Κάτω από τις τιμές κέρδους, εμφανίζονται οι τιμές TK για κάθε κανάλι. Η καμπύλη κέρδους/εξόδου για πολύ απαλούς ήχους εμφανίζεται στην απεικόνιση καμπυλών.

**Σημείωση:** Αυτή η καρτέλα δεν είναι διαθέσιμη για ακουστικά βαρηκοΐας Phonak Paradise. Για ρύθμιση απαλών ήχων εισόδου, χρησιμοποιήστε το ρυθμιστικό μείωσης απαλών θορύβων στο στοιχείο **[Επιλογές προγράμματος]**.

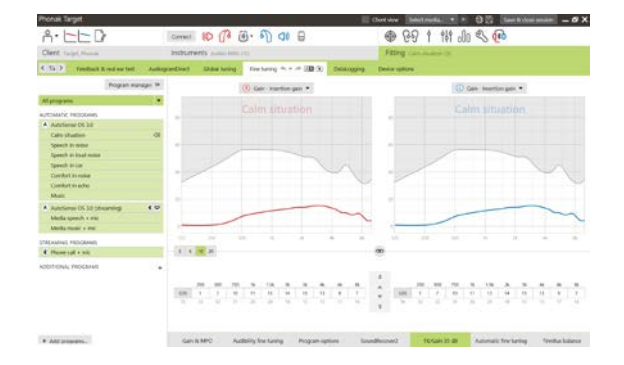

### **Αυτόματες μικρορυθμίσεις**

Αυτό είναι ένα εργαλείο για μικρορυθμίσεις που βασίζονται στην εκάστοτε κατάσταση. Οι διαθέσιμες ρυθμίσεις εξαρτώνται από την αξιολόγηση του πελάτη της κατάστασης του ήχου.

Τα βήματα για τις μικρορυθμίσεις εμφανίζονται με σαφήνεια πριν από την εκτέλεση της ενέργειας. Ανάλογα με το επιλεγμένο πρόγραμμα, προεπιλέγεται ένα συνιστώμενο δείγμα ήχου.

Υπάρχει δυνατότητα αναπαραγωγής των δειγμάτων ήχου για προσομοίωση ενός περιβάλλοντος ακρόασης.

#### **Αποτελέσματα του Τεστ Αντίληψης Φωνήματος**

Τα αποτελέσματα ενός προηγούμενου Τεστ Αντίληψης Φωνήματος μπορούν να προβληθούν και να εφαρμοστούν για τη βελτίωση της ρύθμισης. Η οθόνη **[Αποτελέσματα PPT]** είναι προσβάσιμη μόνο αν υπάρχουν διαθέσιμα συμβατά αποτελέσματα του τεστ στη λίστα συνεδρίας NOAH.

**Σημείωση:** Συστάσεις για μικρορυθμίσεις θα παρέχονται μόνο αν χρησιμοποιείται ο τύπος ρύθμισης Adaptive Phonak Digital.

#### **DataLogging**

Η λειτουργία DataLogging μπορεί να προσφέρει πληροφορίες για τα περιβάλλοντα ακρόασης στα οποία έχει βρεθεί ο χρήστης και το χρόνο που έχει περάσει σε αυτά. Για να αποκτήσετε πρόσβαση στις πληροφορίες DataLogging, μεταβείτε στο στοιχείο **[Ρύθμιση]** > **[DataLogging]**.

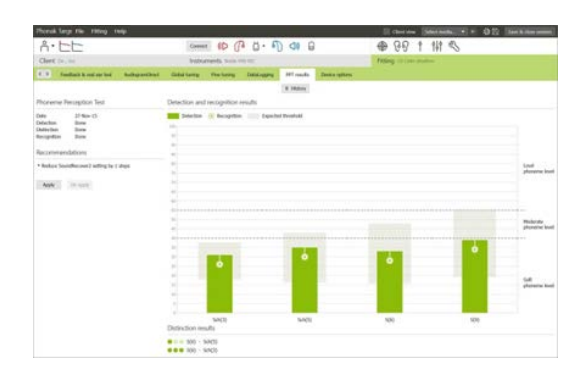

Επιλέγοντας το στοιχείο **[Επιλογές συσκευής]** , μπορείτε να διαμορφώσετε τις επιλογές του ακουστικού βαρηκοΐας, όπως τους χειροκίνητους ελέγχους, τα σήματα και τις προειδοποιήσεις, τη συμπεριφορά εκκίνησης ή το DataLogging.

Όταν το ακουστικό βαρηκοΐας είναι συνδεδεμένο, μπορεί να γίνει επίδειξη κάθε διαμόρφωσης στο ακουστικό βαρηκοΐας στο στοιχείο **[Σήματα και προειδοποιήσεις]**.

Μόνο για συσκευές άμεσης συνδεσιμότητας:

- Μπορεί τε να βρεί τε επι πλέον ρυθμί σει ς, όπως δι αμόρφωση του ονόματος Bluetooth, ρυθμίσεις πλευράς και διαχείρισης συζεύξεων, κάνοντας κλικ στο στοιχείο **[Bluetooth]**.
- Αν έχει εγκατασταθεί το RogerDirect™, μπορείτε να δείτε την κατάσταση της εγκατάστασης κάνοντας κλικ στο στοιχείο **[RogerDirect]** στην αριστερή πλευρά της οθόνης. Μπορείτε, επίσης, να δείτε την κατάσταση περνώντας τον κέρσορα πάνω από το εικονίδιο του ακουστικού βαρηκοΐας στον πίνακα.

Μόνο για ακουστικά βαρηκοΐας Phonak Paradise:

- Ο έλεγχος πατήματος μπορεί να διαμορφωθεί στο στοιχείο **[Χειροκίνητοι έλεγχοι]**. Ο έλεγχος πατήματος μπορεί να χρησιμοποιηθεί για την αποδοχή/τον τερματισμό κλήσης, την παύση/συνέχιση του streaming και την ενεργοποίηση/απενεργοποίηση του βοηθού φωνής.
- Κάντε κλικ στο στοιχείο **[Εκπαίδευση διπλού πατήματος]** για επίδειξη της κίνησης διπλού πατήματος.

# <span id="page-12-0"></span>**Ζητήματα διτροπικής ρύθμισης**

Το ακουστικό βαρηκοΐας Phonak Naída Q Link είναι κατάλληλο για ρύθμιση και χρήση στο άλλο αυτί σε συνδυασμό με έναν επεξεργαστή ήχου κοχλιακού εμφυτεύματος (CI) της Advanced Bionics (AB). Το Naída Q Link καθιστά δυνατές ορισμένες λειτουργίες αμφίπλευρης εφαρμογής με το CI, συμπεριλαμβανομένου του ρυθμιστή έντασης, της δομής προγράμματος και της streaming λειτουργίας.

Μετά τη σύνδεση του ακουστικού βαρηκοΐας κατά τη συνεδρία ρύθμισης του πελάτη, εισαγάγετε την ταυτότητα σύζευξης ID στο Phonak Target για να ξεκλειδώσετε τη διτροπική λειτουργία στο Naída Q Link. Η ταυτότητα σύζευξης ID δημιουργείται στο λογισμικό ρύθμισης AB CI, το SoundWave™. Παρέχεται στην αναφορά διτροπικής ρύθμισης.

Κάντε κλικ στο στοιχείο **[Ταυτότητα σύζευξης]** και εισαγάγετε την εκάστοτε ταυτότητα σύζευξης του πελάτη. Ο τύπος ρύθμισης Adaptive Phonak Digital Bimodal εφαρμόζεται στη συνεδρία ρύθμισης. Για να αλλάξετε τον τύπο ρύθμισης, αποεπιλέξτε το πλαίσιο ή αλλάξτε το στοιχείο **[Βασική ρύθμιση]** στην ενότητα **[Ρύθμιση]**.

Για να επεξεργαστείτε ή να αλλάξετε την ταυτότητα σύζευξης, κάντε κλικ στο στοιχείο **[Ακουστικά]**. Στο στοιχείο **[Ακουστικά βαρηκοΐας]**, κάντε κλικ στο εικονίδιο **[Κάδος Απορριμμάτων]** και εισαγάγετε ξανά την ταυτότητα σύζευξης.

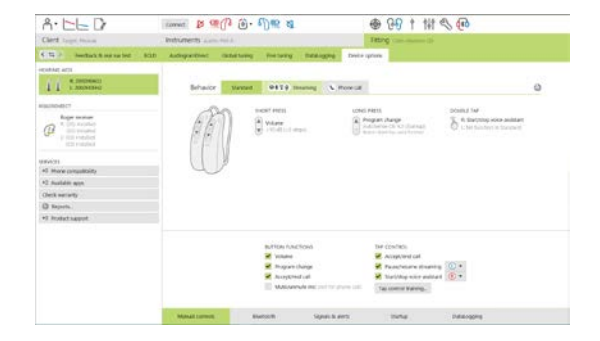

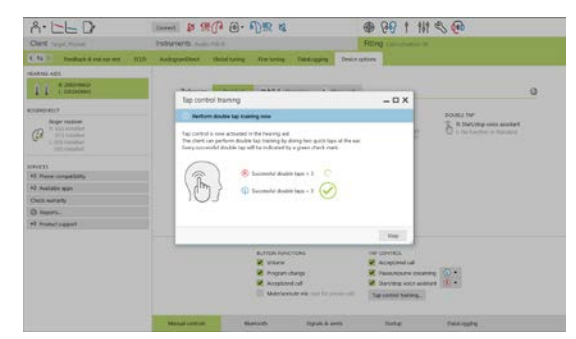

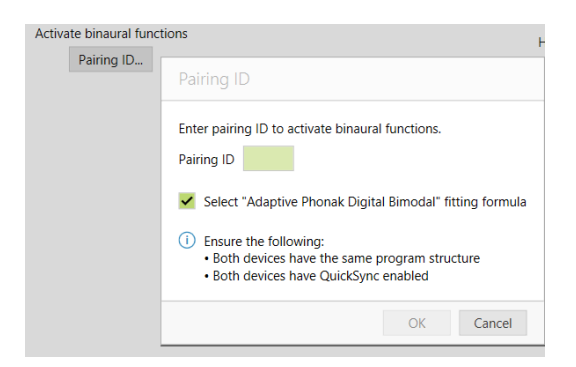

Η εισαγωγή της ταυτότητας σύζευξης δεν θα ρυθμίσει αυτόματα τη δομή προγράμματος, τις επιλογές προγράμματος ή τις επιλογές συσκευής. Τα στοιχεία αυτά πρέπει να ρυθμιστούν χειροκίνητα στο Phonak Target. Ανατρέξτε στη δομή προγράμματος που αναγράφεται στην αναφορά διτροπικής ρύθμισης για να δημιουργήσετε και να τροποποιήσετε τα απαραίτητα προγράμματα έτσι ώστε να ταιριάζουν με τον προγραμματισμό του CI.

Μπορείτε να κάνετε ρυθμίσεις και τροποποιήσεις στα προγράμματα στο στοιχείο **[Μικρορυθμίσεις]**. Κάντε κλικ στο στοιχείο **[Όλα τα προγράμματα]** για να ρυθμίσετε ταυτόχρονα όλα τα προγράμματα. Κάντε κλικ στο στοιχείο **[SoundFlow]** για να τροποποιήσετε όλα τα αυτόματα προγράμματα. Για να τροποποιήσετε ένα μόνο πρόγραμμα, κάντε κλικ στο πρόγραμμα στη λίστα και ρυθμίστε το ανάλογα με τις ανάγκες σας.

Κάντε κλικ στο εικονίδιο **[+]** για να προσθέσετε επιπλέον χειροκίνητα προγράμματα ή streaming προγράμματα.

Κάντε κλικ στην καρτέλα **[Επιλογές προγράμματος]** για να διαχειριστείτε τις επιλογές προγράμματος.

Κάντε κλικ στο στοιχείο **[Επιλογές συσκευής]** για να ορίσετε τη διαμόρφωση του ήχου μπιπ του ακουστικού βαρηκοΐας, αλλά και να διαμορφώσετε τις επιλογές των αξεσουάρ.

Ο προγραμματισμός του ακουστικού βαρηκοΐας δεν θα επηρεάσει τον προγραμματισμό του επεξεργαστή ήχου CI.

**Σημείωση:** το ComPilot διαμορφώνεται μόνο από το λογισμικό ρύθμισης CI, το SoundWave™. Η διαδικασία σύζευξης που περιγράφεται παραπάνω θα ενώσει αυτόματα το Naída Q Link με το ComPilot. Μην προσπαθήσετε να συνδέσετε το ComPilot ή να αλλάξετε τη διαμόρφωσή του με το Phonak Target.

Κλείστε οποιαδήποτε στιγμή τη συνεδρία κάνοντας κλικ στο στοιχείο **[Αποθήκευση & κλείσιμο συνεδρίας]**  στην επάνω δεξιά γωνία της οθόνης. Η ασύρματη σύνδεση μεταξύ του Naída Q Link και του CI ξεκινά αυτόματα μόλις το ακουστικό βαρηκοΐας αποσυνδεθεί από τη συνεδρία ρύθμισης.

**Inabled** 

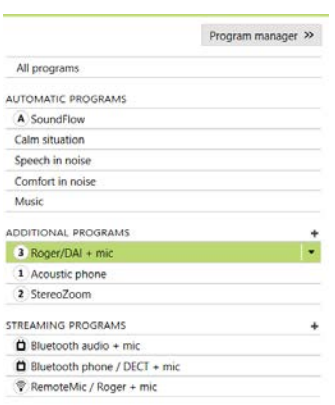

### **Ολοκλήρωση της συνεδρίας ρύθμισης**

Μπορείτε να κλείσετε ανά πάσα στιγμή τη συνεδρία κάνοντας κλικ στο στοιχείο **[Αποθήκευση & κλείσιμο συνεδρίας]** στην επάνω δεξιά γωνία της οθόνης. Επιλέξτε τα είδη προς αποθήκευση. Η προεπιλογή για τα δοκιμαστικά ακουστικά βαρηκοΐας Phonak Trial θα ορίζεται αυτόματα στη μέγιστη δοκιμαστική περίοδο των 6 εβδομάδων.

Το κανονικό παράθυρο διαλόγου αποθήκευσης θα επιβεβαιώνει την επιτυχημένη αποθήκευση των ακουστικών βαρηκοΐας και των αξεσουάρ.

Μετά την αποθήκευση, το Phonak Target θα σας οδηγήσει στην οθόνη εκκίνησης.

Αν εργάζεστε με NOAH, μπορείτε να επιστρέψετε στο NOAH κάνοντας κλικ στο στοιχείο **[Επιστροφή στο Noah]** , στην επάνω δεξιά γωνία της οθόνης εκκίνησης.

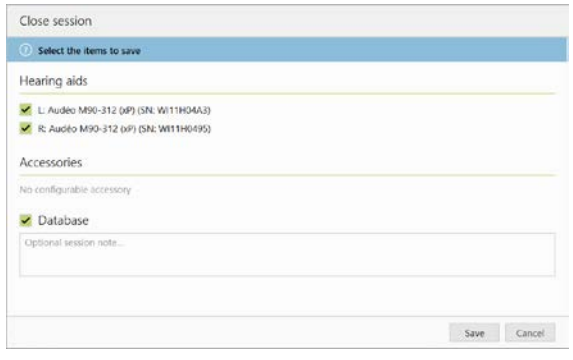

#### <span id="page-14-0"></span>**Πληροφορίες και περιγραφή συμβόλων**

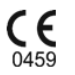

Με το σύμβολο CE, η Sonova AG επιβεβαιώνει ότι αυτό το προϊόν της πληροί τις απαιτήσεις της οδηγίας 93/42/ΕΟΚ περί των ιατροτεχνολογικών προϊόντων. Οι αριθμοί μετά το σύμβολο CE αντιστοιχούν στον κωδικό των πιστοποιημένων φορέων που γνωμοδότησαν στο πλαίσιο της παραπάνω οδηγίας.

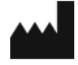

Υποδεικνύει τον κατασκευαστή του ιατροτεχνολογικού προϊόντος, όπως ορίζεται στην Οδηγία 93/42/ΕΟΚ.

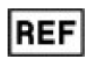

Υποδεικνύει τον αριθμό καταλόγου του κατασκευαστή, ώστε να είναι δυνατή η ταυτοποίηση μιας συγκεκριμένης ιατρικής συσκευής.

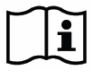

Συμβουλευτείτε τις οδηγίες χρήσης. Μπορείτε να βρείτε οδηγίες στον ιστότοπο [www.phonakpro.com.](http://www.phonakpro.com/) 

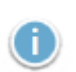

Παρέχει επιπλέον διευκρινίσεις για ένα χαρακτηριστικό ή μια λειτουργία και επισημαίνει την εφαρμογή σχετικών πληροφοριών ρύθμισης

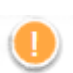

Υποδεικνύει έναν περιορισμό στη λειτουργικότητα που ενδέχεται να επηρεάσει την εμπειρία του τελικού χρήστη ή επισημαίνει σημαντικές πληροφορίες που πρέπει να λάβετε υπόψη

# <span id="page-15-0"></span>**Απαιτήσεις συστήματος**

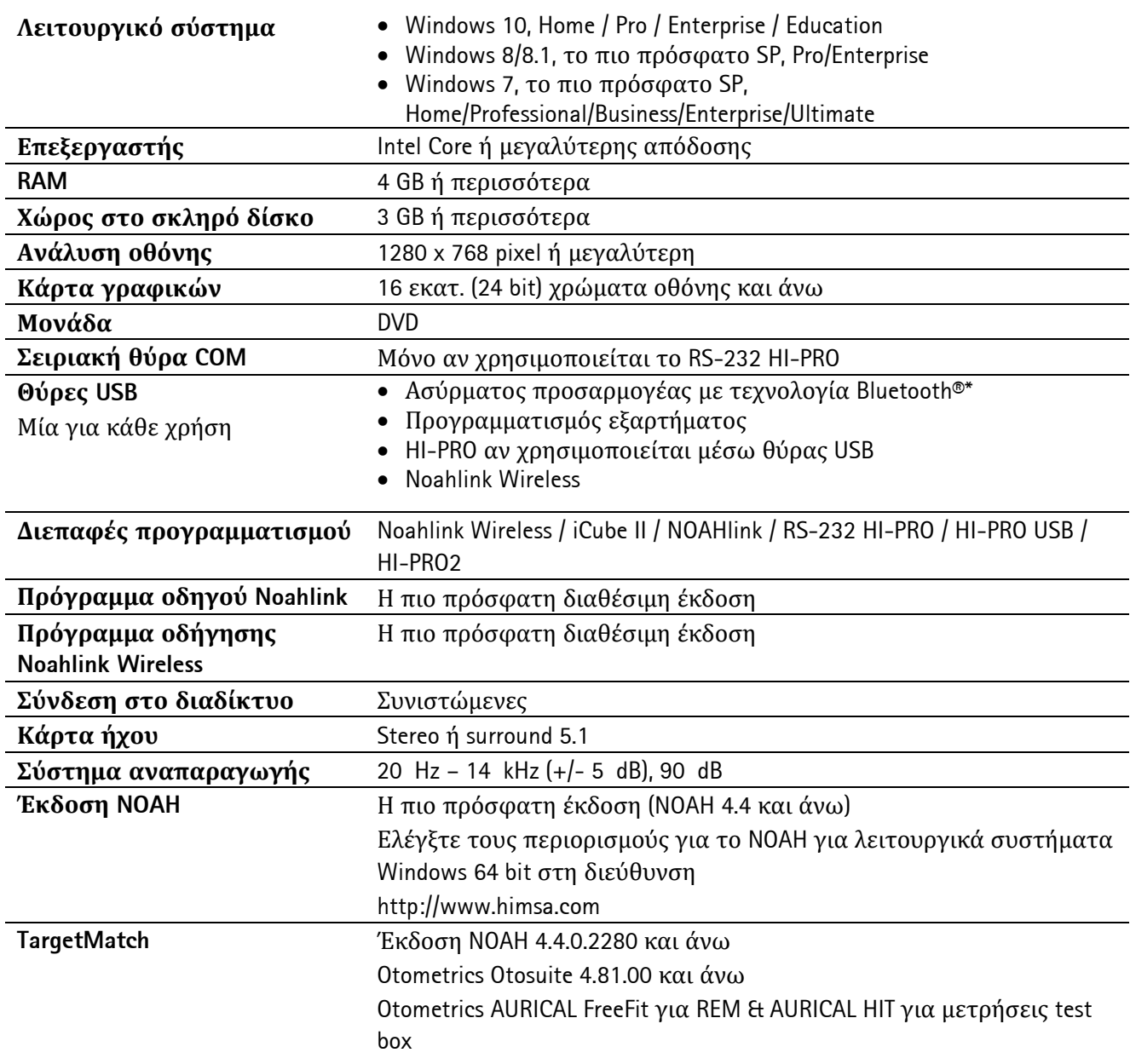

\*Το λεκτικό σήμα Bluetooth® είναι εμπορικό σήμα κατατεθέν της Bluetooth SIG. Inc.

Επικόλληση σήματος CE το 2020

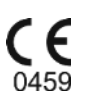

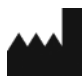

**Κατασκευαστής:** Sonova AG Laubisrütistrasse 28 CH-8712 Stäfa

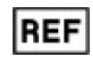

058-0125-070

Phonak Target 7.0 DVD

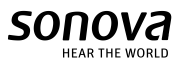